**Wprowadzenie do programowania w Windows** 

Sławomir Samolej

Rzeszów, 1999

## **1. Wstęp**

 Od kilku lat dominującym systemem operacyjnym na rynku komputerów osobistych jest Microsoft Windows. Wersje systemu Windows 95/98 i Windows NT wykorzystują w pełni 32 bitową architekturę systemów mikroprocesorowych współczesnych komputerów osobistych. Podstawowymi zaletami wyżej wymienionych systemów operacyjnych są jednorodny, niezależny od platformy sprzętowej interfejs użytkownika, wielozadaniowość i wielowątkowość, zintegrowana obsługa wydruku, wbudowany mechanizm przenoszenia obiektów pomiędzy aplikacjami. System Windows stał się również platformą wykorzystywana do tworzenia oprogramowania stacji graficznych. Dominującymi bibliotekami graficznymi stanowiącymi obecnie integralną część sprzedawanych systemów Windows są DirectX firmy Microsoft oraz OpenGL firmy Silicon Graphics.

 Opracowanie w prezentuje podstawy tworzenia oprogramowania zgodnego ze standardem Win32 (32 bitowa wersja Windows). Kolejne rozdziały przedstawiają etapy tworzenia aplikacji Windows w języku C. Omówione zostaną również podstawy obsługi systemu do tworzenia aplikacji w Windows - Microsoft Developer Studio - Visual C++ 5.0. Celem opracowania jest wyjaśnienie sposobu tworzenia aplikacji Windows, oraz idei działania programu w środowisku Windows. Do opracowania dołączona jest dyskietka zawierająca projekt omawianej aplikacji.

### **2. Podstawy tworzenia aplikacji zgodnej z Win32**

 Podany poniżej "przepis" na tworzenie aplikacji Windows może być stosowany do tworzenia oprogramowania w języku C przy pomocy dowolnego 32 bitowego kompilatora C/C++. Opracowanie nie będzie omawiało żadnej z gotowych bibliotek wspomagających programowanie w Windows takich jak MFC czy OWL. Szkielet programu w Windows stworzony zostanie w oparciu o podstawowy zestaw funkcji systemu. Do tworzenia oprogramowania wykorzystany będzie pakiet Microsoft Developer Studio Visual C++ 5.0.

 Opracowywanie programu w środowisku Windows można podzielić na następujące etapy:

- **1. Utworzenie nowego folderu przeznaczonego na pliki należące do projektu wraz z plikiem projektowym zawierającym dane na temat kompilowania i konsolidowania programu.**
- **2. Wykorzystanie środowiska programowania do utworzenia zasobów aplikacji (menu, ikony, okna dialogowe, paski narzędzi, bitmapy, klawisze skrótu, zasoby tekstowe) i dołączenie pliku z zasobami do pliku projektowego.**
- **3. Utworzenie plików źródłowych z funkcjami sterującymi aplikacją oraz dołączenie ich do pliku projektowego.**
- **4. Kompilacja, konsolidacja i uruchomienie programu.**

## **2.1 Utworzenie nowego projektu.**

 Podstawowym programem wchodzącym w skład pakietu Microsoft Developer Studio 5.0 służącym do tworzenia aplikacji w języku C/C++ dla środowiska Windows jest **Microsoft Visual C++ 5.0**. Po uruchomieniu tego programu na ekranie pojawia się okno aplikacji podobne do wielu popularnych systemów programowania (rys 2.1.1). Aby rozpocząć tworzenie nowego projektu programu należy z menu *File* kliknąć polecenie *New*. Otworzy się okno dialogowe *New*, pokazane na rysunku 2.1.2. Jeśli trzeba, należy kliknąć w zakładkę *Projects* i z położonej poniżej listy należy wybrać pozycję *Win 32 Application*. W polu *Project name* należy wpisać nazwę nowego projektu. Pole *Location* pozwala zdecydować w jakim miejscu na dysku tworzony będzie nowy projekt. Kliknięcie przycisku *OK* spowoduje automatyczne utworzenie folderu o nazwie podanej w polu *Project name* zlokalizowanego w folderze określonym w polu *Location*. W folderze projektu zostaną również automatycznie utworzone pliki projektowe, z których podstawowe posiadają rozszerzenia **dsp** i **dsw**. Do tak stworzonego projektu można kolejno dołączać elementy aplikacji takie jak zasoby, czy pliki źródłowe. Prezentowany w dalszej części opracowania projekt przykładowej aplikacji w Windows nosi nazwę *Szablon1*.

| <b>20 szablon1 - Microsoft Developer Studio</b>                                                                                                    |  |
|----------------------------------------------------------------------------------------------------|--|
| File Edit View Insert Project Build Tools Window Help                                                                                                    |  |
| GEI II X & B 2 Y 2 Y B A B R PencilObi<br>ê.                                                                                                    |  |
| iiii Workspace 'szat国<br>- <mark>?</mark> szablon1 fi<br>劃 szablon1<br>$\pm$ ), ezablon $1$<br>噿<br>目                                                             |  |
| $szablon1.exe - 0 error(s), 0 warning(s)$                                                                                                    |  |
| $\bigwedge$ Build $\bigwedge$ Debug $\bigwedge$ Find in Files 1 $\bigwedge$ Find in Files 2 $\bigwedge$ Results $\bigwedge$ SC $\Vert$ ( $\Vert$ $\Vert$<br>Ready |  |

Rys 2.1.1 Główne okno programu Microsoft Visual C++ 5.0

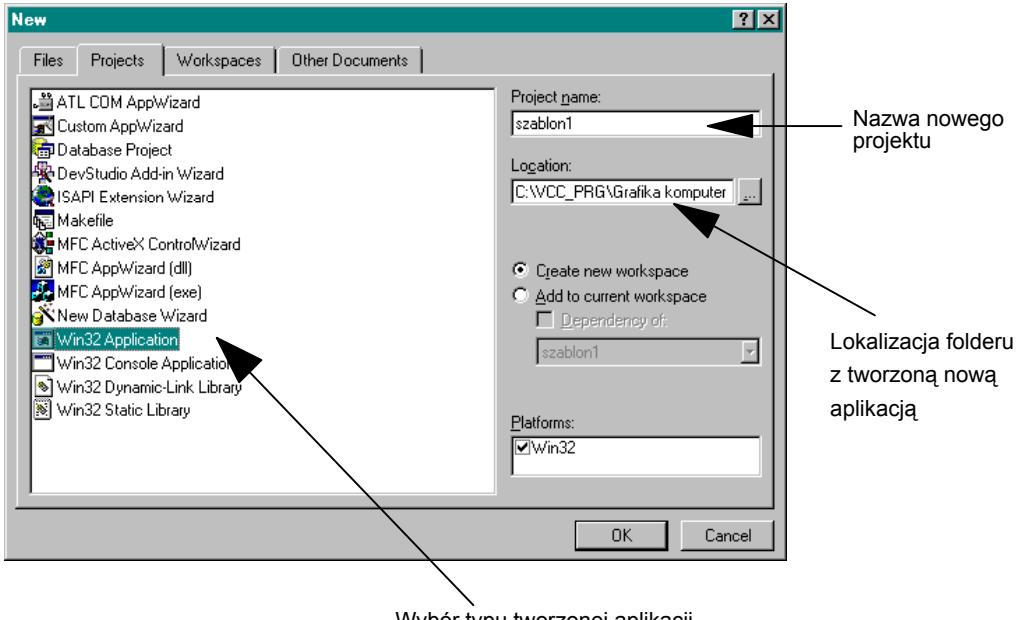

Wybór typu tworzonej aplikacji

Rys 2.1.2 Okno dialogowe wspomagające tworzenie nowego projektu.

## **2.2. Generowanie zasobów projektu.**

 Większość programów przeznaczonych do wykonywania w środowisku Windows wykorzystuje standardowe elementy służące do komunikacji z użytkownikiem lub do identyfikacji programu w systemie takie jak: menu, bitmapy, wskaźniki myszy, okna dialogowe, paski narzędzi i inne. Wszystkie te elementy, jeśli występują jako składowe aplikacji, należą do tak zwanej grupy zasobów aplikacji (ang. resources). Tworzone są one osobno, a następnie włączane do pliku projektowego. Stworzenie zasobów powiązane jest ze zdefiniowaniem unikalnych w aplikacji identyfikatorów liczbowych (stałych liczbowych). Identyfikatory pozwalają na odwoływanie się do zdefiniowanych zasobów podczas pisania kodu źródłowego (np. w języku C). Nowe narzędzia projektowania aplikacji dla środowiska Windows zawierają podprogramy, które umożliwiają automatyczne tworzenie zasobów. Mają one formę graficznych edytorów okien dialogowych, menu, ikon itp.

Podstawowym zasobem większości aplikacji w środowisku Windows jest menu. Poniżej omówiony zostanie szczegółowo sposób tworzenia tego zasobu w środowisku Visual C++ 5.0. Ponieważ pozostałe zasoby nie będą wykorzystywane w ramach przedmiotu Grafika Komputerowa i Animacja zainteresowanych tworzeniem bardziej zaawansowanych zasobów i aplikacji w Windows odsyła się do spisu literatury zamieszczonego na końcu opracowania. Tworzenie nowego menu rozpoczyna się przez wybranie z menu *Insert* opcji *Resources*. Na ekranie pojawi się okno jak na rysunku rys 2.2.1

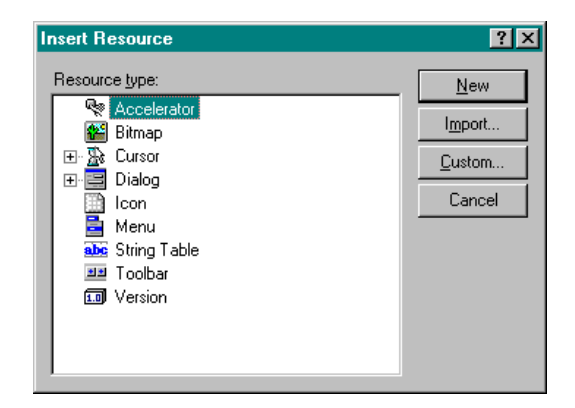

Rys 2.2.1 Okno wyboru nowego zasobu

Aby uruchomić edytor menu należy kliknąć element *Menu* z wyświetlonej w oknie listy. W głównym oknie systemu pojawia się wtedy szara belka z oznaczonymi polami przeznaczonymi do tworzenia poszczególnych opcji menu (rys 2.2.2).

 Podwójne kliknięcie na zaznaczonym polu belki powoduje pojawienie się dodatkowego okna dialogowego (rys 2.2.2), w którym można ustalić jaki napis pojawia się w opcji menu i jaki **identyfikator** (automatycznie definiowana zostaje w systemie unikalna stała liczbowa o podanej nazwie) posiadać będzie stworzona opcja. Dodatkowo istnieje możliwość określenia dodatkowych właściwości jakimi mogą się cechować definiowane pola menu. Należy pamiętać, że gdy w programie użytkownik wybierze daną opcję menu, do procedury sterującej obsługą komunikatów przekazany zostanie między innymi identyfikator tej opcji menu. Jeśli chcemy aby dana opcja menu była dostępna przy pomocy kombinacji klawiszy "Alt+litera", co uwidaczniane jest na menu przez podkreślenie danej litery w napisie, należy przed wyróżnioną literą w polu definiowania napisu umieścić znak "&". Zakończenie tworzenia menu polega na wciśnięciu przycisku zamknięcia okna edytora graficznego menu ( ). Środowisko Developer Studio automatycznie tworzy tak zwany plik skryptu zasobów i domyślnie nadaje mu nazwę "Script1.rc". Przed zachowaniem pliku na dysku istnieje możliwość dokonania zmiany nazwy pliku skryptu zasobów (W omawianym programie przykładowym plik skryptu zasobów ma nazwę szablon1.rc).

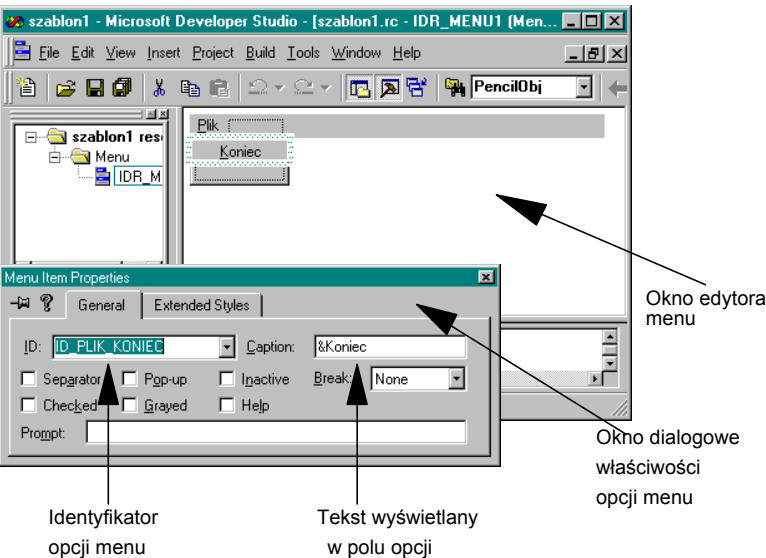

Rys 2.2.2 Okno edytora menu systemu Visual C++ 5.0

Aby dołączyć do projektu nowo zdefiniowany plik skryptu zasobów należy z menu *Project* wybrać opcję *Add to Project* i podopcję *Files*. Na ekranie pojawi się okno jak na rys. 2.2.3.

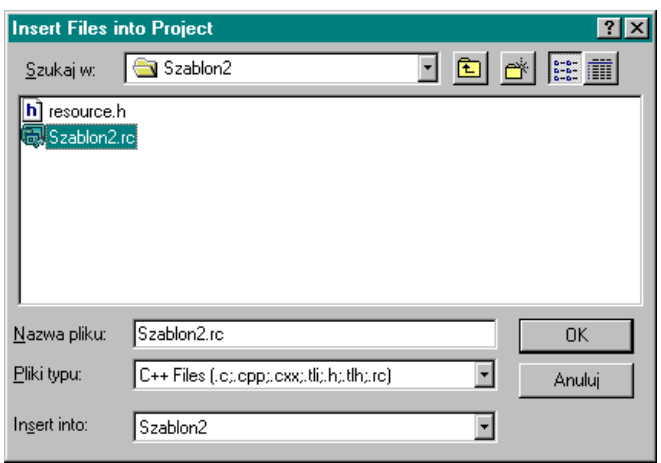

Rys 2.2.3 Okno dialogowe dołączania plików do projektu.

Należy następnie wybrać plik skryptu zasobów i kliknąć przycisk *OK*. W podobny sposób jak pliki zasobów można dołączać do projektu dowolne inne pliki. Dotyczy to także plików z kodami źródłowymi funkcji sterujących programu. Samo menu uzyskuje w momencie utworzenia pliku skryptu zasobów swój indywidualny identyfikator zwykle o nazwie IDR\_MENU1. Równocześnie z kreowaniem pliku z zasobami tworzony i modyfikowany jest tekstowy plik nagłówkowy o nazwie **resource.h**. Zawiera on między innymi definicje stałych tekstowych utworzonych do identyfikacji poszczególnych zasobów w tekście programu. Jeśli tworzony program wykorzystuje zasoby, plik resource.h należy przy pomocy dyrektywy #include dołączyć do pliku źródłowego z tekstem programu. W dowolnej chwili pracy w systemie istnieje możliwość modyfikowania zasobów lub dołączania zasobów do utworzonego skryptu zasobów. Najwygodniejszym sposobem przeglądania plików i zasobów włączonych do danego projektu jest posługiwanie się pomocniczym oknem o nazwie "Workspace" (rys 2.2.4). W przypadku gdy do systemu załadowany jest projekt okno pozwala na przyglądnięcie jego zawartości. Dwukrotne kliknięcie dowolnego elementu z listy podanej w oknie powoduje automatyczne uruchomienie odpowiedniego edytora (tekstowego lub graficznego) umożliwiającego modyfikację elementu wchodzącego w skład projektu.

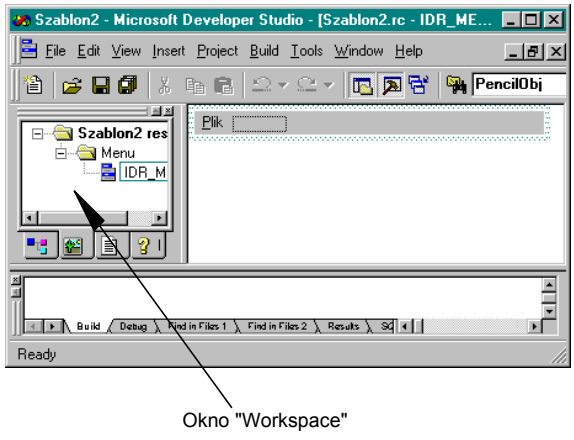

Rys 2.2.4 Okno "Workspace" pakietu Visual C++ 5.0

## **2.3 Kod źródłowy aplikacji zgodnej z Win32**

Opracowanie prezentuje sposób tworzenia aplikacji w Windows bez wykorzystania narzędzi do automatycznej generacji kodu źródłowego programu. Przygotowany kod źródłowy omawiany w ramach ćwiczenia dostarczony jest na dołączonej do opracowania dyskietce. Ponieważ tworzenie aplikacji Windows, zwłaszcza jeśli posługujemy się językiem C, jest zagadnieniem kłopotliwym omówiony poniżej kod programu należy traktować jako swego rodzaju szablon, dzięki któremu można będzie budować własne aplikacje. Najwygodniej rozpoczynać tworzenie nowego projektu od włączenia do niego omówionego poniżej pliku z kodem źródłowym. W następnym kroku można dokonywać odpowiednich modyfikacji kodu.

Do tworzenia plików tekstowych z kodami źródłowymi funkcji wchodzących w skład projektowanej aplikacji można się posłużyć edytorem tekstowym systemu Microsoft Developer Studio. W tym celu można wybrać z opcji menu *File* podopcję *New*. Otworzy się okno dialogowe *New*, pokazane na rysunku 2.3.1. Jeśli trzeba należy kliknąć w zakładkę *Files* i z położonej poniżej listy można wybrać pozycję *Text File*. W polu *File name* należy wpisać nazwę nowego pliku tekstowego (np. szablon1.c). Zaznaczenie w oknie dialogowym pola wyboru *Add to project* spowoduje automatyczne włączenie pliku jako składnika aktywnego projektu. Jeśli chcemy wprowadzić do projektu napisany wcześniej plik tekstowy, dany plik powinno się przekopiować do folderu ze zdefiniowanym nowym projektem, a następnie klikając w menu *Project* opcję *Add to Project* i wybierając podopcję *Files* należy podobnie jak było to omówione w przypadku włączania pliku skryptu zasobów włączyć dany plik do projektu.

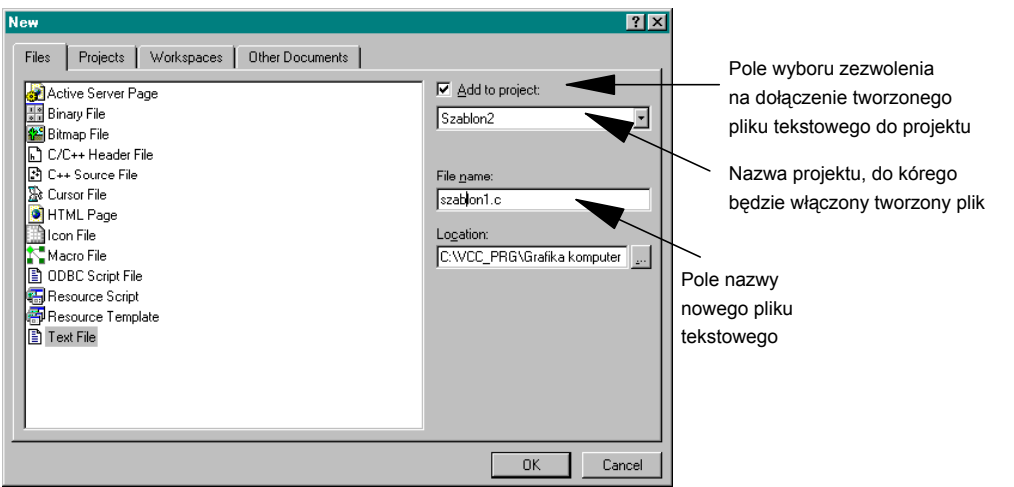

Rys 2.3.1 Okno dialogowe wspomagające tworzenie nowego pliku tekstowego.

 Poniżej podany zostanie pełny kod źródłowy programu szablon1.c. W kolejnych podrozdziałach omówione zostaną poszczególne fragmenty kodu.

```
////////////////////////////////////////////////////////////////////// 
// //
// PROGRAM: SZABLON1 - WZÓR APLIKACJI ZGODNEJ Z WIN32 //
// //
////////////////////////////////////////////////////////////////////// 
#define STRICT // żądanie ścisłego przestrzegania 
// zgodności typów w programie/<br>include <windows.h> // plik nagłówkowy funkcji API#
                      // plik nagłówkowy funkcji API
                                   // Windows 
#include "resource.h" 
LRESULT CALLBACK WndProc(HWND, UINT, WPARAM, LPARAM); 
                                   // Prototyp głównej funkcji 
                                   // obsługi głównego okna programu 
// Główna funkcja programu: 
int WINAPI WinMain( HINSTANCE hInstance, // uchwyt instancji 
 //
programu 
                             HINSTANCE hPrevInstance,// 0 
                             PSTR szCmdLine, // linia komend 
                             int iCmdShow) // początkowy 
stan 
 //
programu 
{ 
     static char szAppName[]="Win1";<br>HWND hwnd; // uchwyt głównego okna
     HWND hwnd;<br>MSG msa;
     MSG msg; \frac{1}{1} struktura przechowująca messages<br>
WNDCLASS wndclass; \frac{1}{1} struktura do konstruowania klasy
                           // struktura do konstruowania klasy okna
     // Tworzenie klasy głównego okna: 
     wndclass.style=CS_HREDRAW|CS_VREDRAW; // styl klasy okna<br>wndclass.lpfnWndProc=WndProc; // nazwa głównej procedury
     wndclass.1pfnWndProc=WndProc;wndclass.cbClsExtra=0; \frac{1}{1} sterującej okna
     wndclass.cbClsExtra=0; \frac{1}{2} dodatkowy obszar pamięci<br>wndclass.cbWndExtra=0; \frac{1}{2} dodatkowy obszar pamieci
                                         // dodatkowy obszar pamięci
```

```
 wndclass.hInstance=hInstance; // instancja programu 
      wndclass.hIcon=LoadIcon(NULL,IDI_APPLICATION); // ikona klasy okien<br>wndclass.hCursor=LoadCursor(NULL,IDC ARROW); // kształt kursora
      wndclass.hCursor=LoadCursor(NULL,IDC ARROW);wndclass.hbrBackground=(HBRUSH)GetStockObject(WHITE_BRUSH);
       // kolor tła 
      wndclass.lpszMenuName=MAKEINTRESOURCE(IDR_MENU1); // przyłączone MENU
      wndclass.lpszClassName=szAppName;
                                                    // indywidualna nazwa<br>// klasy okna
      RegisterClass(&wndclass); // zarejestrowanie klasy
       hwnd=CreateWindow( 
                          szAppName, // Nazwa klasy okna 
                          "Szablon1",// Napis w pasku tytułu 
                         WS OVERLAPPEDWINDOW, // Styl okna
                          CW_USEDEFAULT, // położenie okna x 
 CW_USEDEFAULT, // położenie okna y 
 CW_USEDEFAULT, // wysokość okna 
 CW_USEDEFAULT, // szerokość okna 
                         NULL, \begin{array}{ccc} 7/1 & \text{uchwyt do okna rodzica} \\ 7/1 & \text{uchwyt do menu lub ide} \end{array}// uchwyt do menu lub identy-
                                         // fikator okna dziecka 
                         hInstance, // uchwyt do instancji programu<br>NULL // uchwyt do danych tworzacych
                                        // uchwyt do danych tworzących okno
) ;
       ShowWindow(hwnd,iCmdShow); // przygotuj okno do wyświetlenia 
                                      // wyślij pierwszy komunikat WM PAINT
       ///////////////////////////////////////////////////////////////////// 
 // Obsługa pętli komunikatów : // 
 ///////////////////////////////////////////////////////////////////// 
       while(GetMessage(&msg,NULL,0,0)) 
\{ TranslateMessage(&msg); 
             DispatchMessage(&msg); 
 } 
       return msg.wParam; 
} 
// Główna procedura obsługi komunikatów okna: 
LRESULT CALLBACK WndProc(HWND hwnd, 
                                        UINT iMsg, 
                                       WPARAM wParam, 
                                       LPARAM lParam) 
      HDC HDCPaint; \frac{1}{2} // uchwyt obszaru kontekstu
                                 // urządzenia klienta 
      PAINTSTRUCT PaintStruct; // informacja o malowaniu<br>RECT rect; // współrzedne obszaru pro
                                // współrzędne obszaru prostokątnego
       switch(iMsg) 
\{ case WM_COMMAND: // Komunikat przychodzący po wybraniu 
                                 // opcji menu itp 
                   switch(LOWORD(wParam)) 
 { 
                          // Wybrano opcję menu Plik->Koniec: 
                          case ID_PLIK_KONIEC: 
                               \overline{\mathrm{Destroy}}Window(hwnd);
                                return 0; 
 } 
                   return 0;
```
{

```
case WM_DESTROY: // Komunikat przychodzący gdy okno 
                                // ma być zniszczone 
                   PostQuitMessage(0); 
                   return 0; 
            case WM_PAINT: // Komunikat przychodzi w przypadku konieczności 
                          // "odmalowania" lub namalowania okna 
                   // Wymaż okno, uzyskaj kontekst urządzenia: 
                   HDCPaint=BeginPaint(hwnd,&PaintStruct); 
                  // Pobierz rozmiary obszaru roboczego okna 
                  GetClientRect(hwnd, &rect);
                   // Umieść centralnie w oknie tekst: 
                   DrawText(HDCPaint,"Pozdrowienia",-1,&rect, 
                               DT_SINGLELINE|DT_CENTER|DT_VCENTER);
                   // Zakończ rysowanie 
                   EndPaint(hwnd, &PaintStruct); 
                   return 0; 
             default: 
                   return DefWindowProc(hwnd,iMsg,wParam,lParam); 
       } 
}
```
Program szablon1 wyświetla na ekranie okno z umieszczonym centralnie napisem "Pozdrowienia". Okno wyposażone jest w menu umożliwiające zamknięcie programu. Istnieje możliwość zmiany rozmiaru okna. Okno programu szablon1 zaprezentowane jest na rysunku 2.3.2.

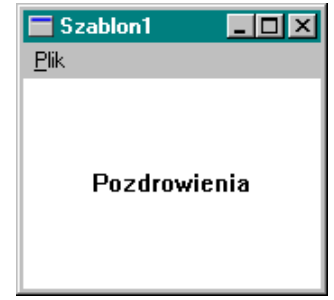

Rys 2.3.2 Okno programu szablon1

Idea programowania w Windows w języku C polega na odpowiednim żonglowaniu pewnym zdefiniowanym zestawem gotowych funkcji (nagłówki ich znajdują się miedzy innymi w plikach **windows.h windowsx.h** dołączanych na początku programu), które odpowiadają funkcjom systemu. Podstawową nowością w architekturze programu przeznaczonego do wykonywania w środowisku Windows jest fakt, że szereg funkcji zdefiniowanych w programie wywoływanych jest nie przez główną procedurę sterującą programem, ale bezpośrednio przez system operacyjny. Wprowadzone zostały predefiniowane stałe liczbowe identyfikujące komunikaty od systemu, a także predefiniowano nowe typy danych sugerujące rodzaj otrzymywanych danych przez poszczególne części programu. Zdefiniowanie stałej **STRICT** na początku pliku z kodem źródłowym powoduje, że kompilator ściśle przestrzega sprawdzanie typów danych, co pomaga w usuwaniu niektórych błędów i sprawia, że kod tworzonej aplikacji będzie przenośny na następne wersje systemu Windows.

### **2.3.1 Funkcje sterujące przebiegiem programu**

 Kiedy program jest uruchamiany pierwsza funkcją, która otrzymuje sterowanie od systemu operacyjnego jest WinMain(). Odpowiada ona znanej z C funkcji main(). Przekazywane są do niej cztery parametry odbierane z systemu operacyjnego:<br>int WINAPI WinMain(HINSTANCE hInstance,

HINSTANCE hInstance, HINSTANCE hPrevInstance, PSTR szCmdLine, int iCmdShow)

Parametr hInstance zawiera uchwyt do bieżącej instancji programu. Instancja jest liczbą, która jednoznacznie identyfikuje program działający w środowisku Windows. Uchwyt instancji programu wykorzystywany jest przez niektóre funkcje wywoływane w programie. Parametr szCmdLine jest wskaźnikiem do tablicy tekstowej zawierającej linię zleceń programu jeśli takie zostały w momencie jego wywoływania podane (tablica nie zawiera nazwy programu, a jedynie flagi, nazwy plików lub tekst zawarty w linii zleceń programu). Pozostałe parametry wywołania funkcji WinMain() pozostają jedynie dla kompatybilności tej funkcji z wcześniejszymi wersjami Windows. Parametr hPrevInstance ustawiany jest zawsze na 0, a we wcześniejszych wersjach systemu zawierał uchwyt instancji programu, który wywołany był przed uruchomieniem naszego programu. Parametr iCmdShow może zawierać wartość określającą początkowy stan okna programu w momencie jego uruchomienia (np. można zarządać aby program uruchamiany poprzez skrót do niego był automatycznie minimalizowany). W Windows 95/98/NT nie potrzeba przechwytywać tego parametru, ponieważ rolę tą przejąć może przesłanie odpowiednich flag do funkcji ShowWindow(), która omówiona zostanie w dalszej części opracowania.

 Następnie funkcja WinMain() dokonuje utworzenia głównego okna programu. Dwuczęściowy proces tworzenia okna omówiony zostanie później. Ostatnie linie kodu funkcji WinMain() mają postać:

```
while(GetMessage(&msg,NULL,0,0))
\{ TranslateMessage(&msg); 
     DispatchMessage(&msg);
 }
```
Od momentu uruchomienia wyżej pokazanej pętli *while* program reaguje tylko na tak zwane komunikaty systemowe przeznaczone dla niego (Ujawnia się tu podstawowa różnica pomiędzy typowymi programami w C a programami pisanymi dla systemu Windows. W typowych programach programista samodzielnie tworzył interfejs pomiędzy swoim programem a użytkownikiem, czy systemem operacyjnym. W systemie Windows program jest tak skonstruowany aby reagował jedynie na sygnały wysyłane do niego przez system). Windows dla każdego działającego programu windowsowego zakłada i obsługuje "kolejkę komunikatów". Jeśli kiedykolwiek następuje ważne dla programu zdarzenie (okno ma zostać narysowane na ekranie, okno ma być zniszczone, pojawił się sygnał od użytkownika dla programu) Windows umieszcza strukturę danych znaną jako komunikat (ang. message) w kolejce komunikatów programu. Umieszczenie komunikatu w kolejce określane jest jako wysłanie komunikatu do okna. Kiedy program wywołuje funkcję GetMessage() znajdującą się na początku pętli obsługi komunikatów, pierwszy komunikat jaki znajduje się w kolejce jest z niej pobierany i odpowiednie jego części rozmieszczane są w strukturze typu MSG przeznaczonej do przechowywania aktualnie obsługiwanego komunikatu. Jeśli w kolejce nie ma żadnego komunikatu funkcja GetMessage() oczekuje na pojawienie się następnego. Funkcja TranslateMessage() pełni rolę wspomagającą konwersję pewnego typu komunikatów

przekazywanych do okna (np. komunikaty obsługi klawiatury WM\_CHAR). Funkcja DispatchMessage() przesyła pobrany komunikat do odpowiedniej procedury okna programu. Przesłanie komunikatu do procedury oka odbywa się za pośrednictwem systemu operacyjnego. Zadaniem procedury okna jest interpretowanie otrzymywanych komunikatów i wywoływanie odpowiednich reakcji programu na nie. W programie szablon1 główna procedura sterująca oknem nosi nazwę WndProc(). Podstawowa struktura funkcji obsługi komunikatów systemowych może mieć następującą postać:

```
LRESULT CALLBACK WndProc( WND hwnd, 
                                  UINT iMsg, 
                                  WPARAM wParam, 
                                  LPARAM lParam) 
{ 
       switch(iMsg) 
       { 
              case WM_CREATE: 
                   \sqrt{7} obsłuż komunikat WM CREATE i zwróć sterowanie
              case WM_SIZE: 
                   \sqrt{7} obsłuż komunikat WM SIZE i zwróć sterowanie
              case WM_COMMAND: 
                   \sqrt{7} obsłuż komunikat WM COMMAND i zwróć sterowanie
              case WM_DESTROY: 
                   \sqrt{7} obsłuż komunikat WM DESTROY i zwróć sterowanie
              case WM_PAINT: 
                   \sqrt{7} obsłuż komunikat WM PAINT i zwróć sterowanie
              case WM_CHAR: 
                   \sqrt{7} obsłuż komunikat WM CHAR i zwróć sterowanie
              default: 
                    return DefWindowProc(hwnd,iMsg,wParam,lParam); 
       } 
}
```
Parametr iMsg zawiera wartość, która identyfikuje typ komunikatu. Komunikat wysyłany przez system kiedy okno programu potrzebuje narysowania lub ponownego narysowania ma identyfikator WM\_PAINT. Komunikat WM\_COMMAND przesyłany jest gdy użytkownik wybiera jedną z opcji menu programu. Komunikat WM\_DESTROY przesyłany jest gdy okno programu ma zostać zniszczone. Komunikat WM\_SIZE pojawia się w chwili, gdy użytkownik zmienił rozmiary okna programu. Komunikat WM\_CREATE przesyłany jest do programu tuż przed pierwszym narysowaniem okna programu. Komunikat WM\_CHAR jest jednym ze sposobów przesłania informacji przez system, że naciśnięty został klawisz na klawiaturze komputera. Procedura WndProc() dokonuje identyfikacji komunikatów i kieruje programem w taki sposób aby dany komunikat został obsłużony. W typowym przypadku procedura WndProc() przechwytuje tylko kilka istotnych dla aplikacji komunikatów, pozostałe zaś przekazuje funkcji DefWindowProc(), która w sposób domyślny dla systemu przetwarza pozostałe komunikaty przekazywane do okna. W programie szablon1 obsługiwane są komunikaty WM\_COMMAND, WM\_PAINT i WM\_DESTROY. Obsługa tych komunikatów zostanie omówiona poniżej.

 Kiedy procedura okna zwraca sterowanie (wywoływana jest instrukcja return), sterowanie przekazywane jest ponownie do pętli komunikatów i program wywołuje ponownie funkcję GetMessage() w celu pobrania następnego komunikatu. W przypadku, gdy program ma być zatrzymany i usunięty z pamięci otrzymuje on specjalny komunikat (WM\_QUIT) co spowoduje, że funkcja GetMessage() zwraca wartość 0 i pętla obsługi komunikatów jest zakończona. Po zakończeniu działania pętli obsługi komunikatów funkcja WinMain() zwraca określoną wartość do systemu i kończy działanie. Jeśli w działaniu programu występuje błąd zanim przejdzie on do pętli wykonywania komunikatów powinien on zwrócić do systemu wartość 0. W przypadku normalnego zakończenia działania programu funkcja WinMain() zwraca odpowiedni kod wyjściowy do systemu. Rysunek 2.3.1 prezentuje procesy sterujące pracą aplikacji w Windows omawiane w tym podrozdziale.

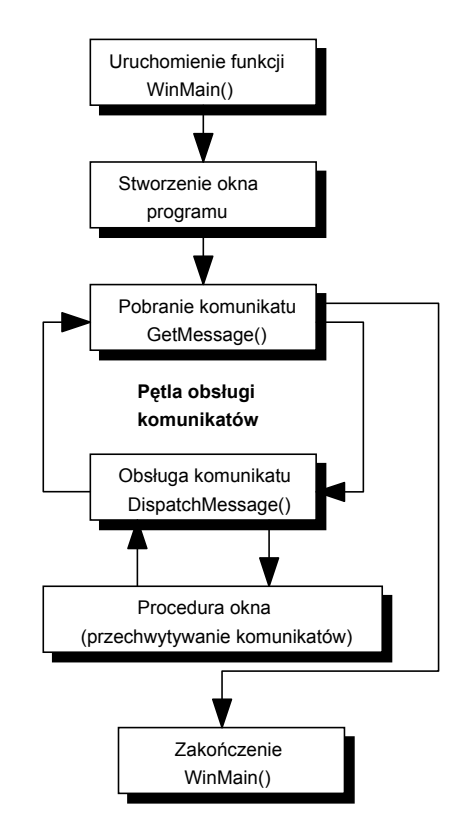

Rys. 2.3.1.1. Przepływ sterowania w programie szablon1

#### **2.3.2 Tworzenie okna programu**

 Tworzenie okna składa się z dwu etapów. Po pierwsze funkcja WinMain() wywołuje funkcję RegisterClass() w celu zarejestrowania w systemie tak zwanej klasy okna. Następnie wywoływana jest funkcja CreateWindow() tworząca bieżące okno. Klasa okna zawiera ogólny opis okna programu. Kiedy program dokona rejestracji klasy okna, maże on na jej podstawie tworzyć jedno lub więcej okien należących do tej klasy. Każde ze stworzonych okien przejmuje cechy charakterystyczne dla zdefiniowanej klasy oraz pewne dodatkowe atrybuty podawane w momencie tworzenia okna. (Uwaga: Pojęcie klasy okna nie ma nic wspólnego z pojęciem klasy w języku C++.)

 Klasę okna definiuje się poprzez wypełnienie pól specjalnej struktury typu WNDCLASS:

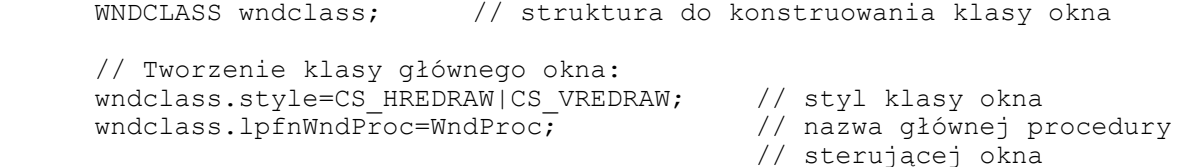

 wndclass.cbClsExtra=0; // dodatkowy obszar pamięci wndclass.cbWndExtra=0;  $\frac{1}{2}$  // dodatkowy obszar pamięci<br>wndclass.hInstance=hInstance;  $\frac{1}{2}$  // instancja programu wndclass.hInstance=hInstance; wndclass.hIcon=LoadIcon(NULL,IDI\_APPLICATION); // ikona klasy okien<br>wndclass.hCursor=LoadCursor(NULL,IDC ARROW); // kształt kursora  $wndclass.hCursor=LoadCursor(NULL,IDC ARROW);$ wndclass.hbrBackground=(HBRUSH)GetStockObject(WHITE\_BRUSH);<br>// kolor tła // kolor tła wndclass.lpszMenuName=MAKEINTRESOURCE(IDR\_MENU1); // przyłączone MENU wndclass.lpszClassName=szAppName; // indywidualna nazwa // klasy okna RegisterClass(&wndclass); // zarejestrowanie klasy

Pole style struktury WNDCLASS określa tak zwany styl okna. W systemie Windows dostępnych jest wiele stałych liczbowych z przedrostkiem CS\_, które połączone logicznym operatorem "lub" ( | ) decydują o właściwościach tworzonej klasy okna. Stałe CS\_HREDRAW, CS VREDRAW decydują o tym, że w przypadku, gdy nastąpi zmiana rozmiarów okna zostanie automatycznie odświeżona jego zawartość. Pole lpfnWndProc zawiera adres procedury okna, która ma być uruchamiana dla okna należącego do danej klasy (To stąd funkcja DispatchMessage() "wie" dokąd wysłać otrzymany komunikat. Równocześnie ponieważ program w tym miejscu odwołuje się do funkcji realizującej procedurę obsługi okna-WndPoroc(), to wcześniej w tekście programu musi się znaleźć deklaracja tej funkcji). Pola cbClsExtra i cbWndExtra zawierają informację o rozmiarach (podanych w bajtach) dodatkowych obszarów pamięci w strukturze klasy oraz w strukturze okna programu, które chcemy zarezerwować dla programu. Ponieważ w programie przykładowym nie korzysta się z tej możliwości wartości odpowiednich pól ustalono na 0. W polu hInstance przechwytywana jest instancja programu przekazywana przez system. W celu ustalenia ikony odpowiadającej danej klasie okien w programie przy wypełnianiu pola hIcon wywoływana jest funkcja LoadIcon() zwracająca uchwyt do gotowej ikony znajdującej się w zasobach systemowych i posiadającej identyfikator IDI\_APPLICATION. Możliwe jest stworzenie własnej ikony i dołączenie jej w tym miejscu programu do definiowanej klasy okien. Przy pomocy funkcji LoadCursor() wywoływanej przy wypełnianiu pola struktury o nazwie hCursor włącza się uchwyt znacznika myszy charakterystyczny dla danej klasy okien. W programie szablon1 zdecydowano się na zastosowanie predefiniowanego znacznika myszy w postaci strzałki znajdującego się w zasobach systemu. Oznacza to, że jeśli użytkownik przesunie wskaźnik myszy nad obszar roboczy okna tworzonego przez nas programu, to będzie on miał kształt pochylonej strzałki. Wypełnienie pola hbrBackground decyduje o kolorze tła obszaru roboczego okna programu. Do przekazania uchwytu tak zwanego pędzla, przy pomocy którego malowane jest tło okna służy gotowa funkcja GetStockObject(). W rezultacie każde okno należące do definiowanej klasy w momencie odmalowywania jego zawartości będzie w pierwszej chwili zamalowywane na biało. W polu lpszMenuName należy umieścić identyfikator menu, jakie chcemy żeby było powiązane z dana klasą okien (Identyfikator menu kreowany jest w chwili definiowania zasobów projektu.). Makrodefinicja MAKEINTRESOURCE dokonuje odpowiedniej konwersji identyfikatora menu na uchwyt do menu. Pole lpszClassName zawiera unikalny w skali projektu łańcuch znaków określający nazwę klasy okna i służący jako jeden z parametrów wywołania funkcji tworzącej okno na podstawie zdefiniowanej klasy okna. W programie szablon1 łańcuch znaków ma postać "Win1".

 Wywołanie funkcji CreateWindow() na bazie zdefiniowanej klasy okna dokonuje stworzenia pojedynczego okna:

 hwnd=CreateWindow(szAppName, // Nazwa klasy okna "Szablon1", // Napis w pasku tytułu WS OVERLAPPEDWINDOW, // Styl okna

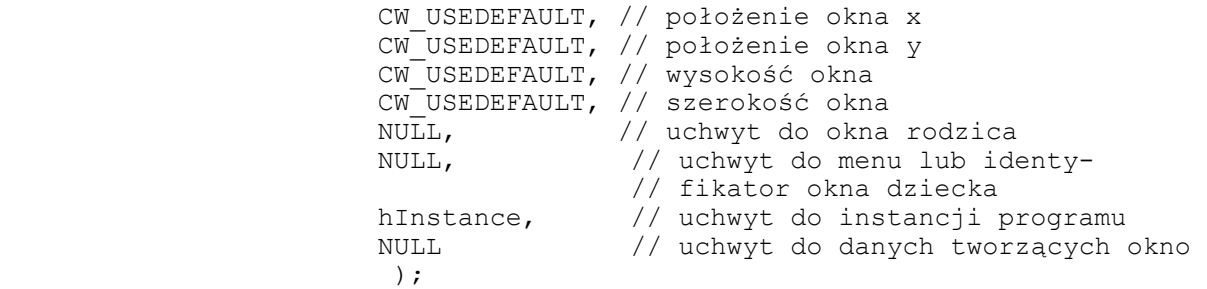

Pierwszy parametr wywołania funkcji jest nazwą zdefiniowanej klasy okna, do której należeć ma tworzone okno. W rezultacie stworzone okno będzie posiadało wszystkie cechy zdefiniowane w zarejestrowanej klasie. Drugi parametr ("Szablon1") jest napisem, jaki pojawi się w pasku tytułu okna programu. Trzeci parametr definiuje styl okna. Podobnie jak w przypadku definiowania stylu klasy, styl okna można ustalić podając zestawienie stałych o nagłówku WS\_ połączonych logicznym operatorem lub. W programie szablon1 styl okna (WS\_OVERLAPPEDWINDOW) ustala, że tworzone okno posiadać będzie pasek tytułu, menu systemowe, krawędź pozwalającą na zmianę jego wielkości, przycisk minimalizacji, przycisk maksymalizacji. Cztery następne parametry pozwalają na zdefiniowanie początkowego rozmiaru okna oraz jego początkowego położenia na ekranie (Postawienie stałych CW\_DEFAULT pozwala systemowi na ustalenie tych parametrów automatycznie i zapewnia, ze okno na pewno pojawi się na ekranie.). Parametry wywołania funkcji przechowujące uchwyt do okna rodzica i uchwyt do menu w programie szablon1 ustawiono na NULL, ponieważ okno programu jest głównym oknem i nie posiada żadnego okna nadrzędnego oraz ponieważ menu dla okna zdefiniowane zostało w klasie okna. Przedostatnim parametrem wywołania funkcji jest uchwyt do instancji programu przechwycony z systemu przez główną funkcję programu. Ostatni parametr wywołania funkcji jest wskaźnikiem na obszar danych, którymi można się posługiwać w czasie działania programu. W programie szablon1 ustawiono go na NULL. Funkcja CreateWindow() zwraca uchwyt do nowo utworzonego okna (typ danych HWND).

 Koniec działania funkcji CreateWindow() oznacza, że Windows utworzył okno. Jednakże okno nie pojawi się jeszcze na ekranie. Potrzebne są dalsze dwa wywołania. Pierwsze z nich to:

ShowWindow(hwnd,iCmdShow); // przygotuj okno do wyświetlenia

Pierwszym parametrem funkcji jest uchwyt utworzonego okna (hwnd). Drugi zaś (iCmdShow) w programie szablon1 jest jednym z parametrów wywołania funkcji WinMain(). Parametr ten określa w jakiej formie okno po raz pierwszy pojawi się na ekranie. Jeśli iCmdShow ma wartość SW\_SHOWNORMAL (wartość domyślna), to okno zostanie wyświetlone normalnie. Natomiast gdy iCmdShow jest równe SW\_SHOWMINNOACTIVE, okno nie zostanie wyświetlone na ekranie, a jedynie jego nazwa i ikona pojawią się na pasku zadań. Funkcja ShowWindow() umieszcza okno na ekranie. Jeśli wartość drugiego parametru funkcji wynosi SW\_SHOWNORMAL, obszar roboczy okna będzie wyczyszczony pędzlem określonym przez klasę okna. Wywołanie funkcji:

UpdateWindow(hwnd); // wyślij pierwszy komunikat WM PAINT

powoduje, że obszar roboczy okna zostanie wypełniony przez program. Jest to związane z wysłaniem do procedury okna (funkcji WndProc()) komunikatu WM PAINT (obsługa poszczególnych komunikatów występujących w przykładowym programie zostanie omówiona poniżej).

#### **2.3.3 Rysowanie okna**

 Główne okno programu otrzymuje komunikat o identyfikatorze WM\_PAINT jeśli kiedykolwiek zachodzi w systemie taka sytuacja, że okno programu wymaga narysowania lub ponownego narysowania (np. gdy tworzone jest nowe okno lub gdy fragment okna uprzednio zasłonięty przez inne okno ma być ponownie narysowany). W programowaniu w Windows istnieje reguła, że jeśli to jest możliwe, wszystkie instrukcje dotyczące wypełniania obszaru roboczego okna (rysowania w obszarze roboczym okna) powinny znajdować się w obsłudze komunikatu WM\_PAINT. W programie szablon1 obsługa komunikatu wygląda następująco:

```
 case WM_PAINT: // Komunikat przychodzi w przypadku konieczności 
                 // "odmalowania" lub namalowania okna 
       // Wymaż okno, uzyskaj kontekst urządzenia: 
      HDCPaint=BeginPaint(hwnd, &PaintStruct);
       // Pobierz rozmiary obszaru roboczego okna 
      GetClientRect(hwnd, &rect);
       // Umieść centralnie w oknie tekst: 
       DrawText(HDCPaint,"Pozdrowienia",-1,&rect, 
                   DT_SINGLELINE|DT_CENTER|DT_VCENTER);
       // Zakończ rysowanie 
       EndPaint(hwnd, &PaintStruct); 
       return 0;
```
Odmalowywanie okna rozpoczyna się zwykle od wywołania funkcji BeginPaint(), a kończy wywołaniem funkcji EndPaint(). W obydwu przypadkach pierwszym parametrem funkcji jest uchwyt okna programu, drugi zaś wskaźnikiem do struktury typu PAINTSTRUCT. Struktura PAINTSTRUCT zawiera pewne informacje przydatne przy kreśleniu w obszarze roboczym okna. Funkcja BeginPaint() czyści obszar roboczy okna przy użyciu pędzla zdefiniowanego podczas tworzenia klasy okna.

 Funkcja zwraca także uchwyt do kontekstu urządzenia (ang. device context, typ danych: HDC), który umożliwia programowi rysowanie w obszarze roboczym okna. W systemie Windows program nigdy nie wyświetla grafiki czy tekstu bezpośrednio na danym urządzeniu (ekranie, drukarce, ploterze). W zamian za to obiekty graficzne rysowane są na abstrakcyjnej powierzchni zwanej kontekstem urządzenia. Każdy kontekst urządzenia powiązany jest z fizycznym urządzeniem i rysowanie w kontekście w rezultacie powoduje rysowanie na konkretnym urządzeniu. Sam kontekst urządzenia dodatkowo przechowuje szereg właściwości dotyczących sposobu rysowania obiektów na urządzeniu z którym jest związany. W przypadku wywoływania jakiejkolwiek funkcji rysującej tekst lub grafikę na ekranie wymaga ona przekazania do niej uchwytu kontekstu urządzenia, na którym chcemy uzyskać obraz. Kolejną funkcją wywoływaną w obsłudze komunikatu jest GetClientRect(). Funkcja przechwytuje rozmiary obszaru roboczego okna i umieszcza je w strukturze typu RECT. Zawartość struktury jest następnie przekazywana do kolejnej funkcji DrawText(). DrawText() rysuje na środku obszaru roboczego napis "Pozdrowienia". Należy ona do grupy funkcji służących do wyprowadzania tekstów wewnątrz okien.

 Na zakończenie obsługi komunikatu wywoływana jest funkcja EndPaint(), która zwalnia przechwycony przez funkcję BeginPaint() kontekst urządzenia (W dobrym stylu programowania w systemie Windows jest zwracanie systemowi przechwyconego uchwytu kontekstu urządzenia. Wynika to z faktu, że system dysponuje ograniczona liczbą uchwytów.) i przerywa proces rysowania w oknie. Następnie procedura obsługi komunikatów okna zwraca systemowi wartość 0 co oznacza, że zakończona została obsługa komunikatu.

### **2.3.4 Obsługa poleceń menu**

 Jesli kiedykolwiek użytkownik programu używa komend menu, główne okno programu otrzymuje komunikat WM\_COMMAND. Dodatkowo parametr wParam przekazywany do procedury okna zawiera **identyfikator opcji menu** (Jest to ten sam identyfikator, który został przyłączony do opcji menu w momencie tworzenia menu przy pomocy edytora graficznego i pamiętany jest w pliku skryptu zasobów oraz w pliku **resources.h** włączonym do pliku szablon1.c). Obsługa komunikatu WM\_COMMAND rozpoczyna się od identyfikacji opcji menu, która została wybrana przez użytkownika. Ponieważ identyfikator opcji menu zawarty jest w młodszych 16 bitach słowa wParam numer identyfikatora uzyskuje się przy pomocy makrorozwinięcia LOWORD():

```
case WM_COMMAND: // Komunikat przychodzący po wybraniu 
                            // opcji menu 
                 switch(LOWORD(wParam)) 
{
                      // Wybrano opcję menu Plik->Koniec: 
                      case ID_PLIK_KONIEC: 
                          DestroyWindow(hwnd);
                           return 0; 
 }
                 return 0;
```
Wybranie opcji Plik → Koniec w programie szablon1 powoduje zamknięcie okna. Jednym ze sposobów wydania polecenia zamknięcia okna jest wywołanie funkcji DestroyWindow(), której parametrem jest uchwyt okna, które ma być zamknięte.

## **2.3.5 Zakończenie pracy programu**

Kiedy użytkownik klika przycisk zamknięcia okna ( $\blacksquare$ ), lub wybiera opcję Zamknij w menu systemowym okna, okno główne otrzymuje komunikat WM\_CLOSE. Procedura okna WndProc() nie zawiera własnej obsługi tego komunikatu. Obsługa przekazywana jest do funkcji DefWindowProc(). Funkcja DefWindowProc() komunikat WM\_CLOSE obsługuje w taki sposób, że wywołuje automatycznie funkcję DestroyWindow() (Identyczna funkcja wywoływana jest przy obsłudze opcji Koniec z menu Plik programu szablon1- rozdział 2.3.4). Kiedy okno ma być zniszczone otrzymuje ono komunikat WM\_DESTROY. Obsługa tego komunikatu w programie szablon1 wygląda następująco:

```
case WM_DESTROY: // Komunikat przychodzący gdy okno 
                   // ma być zniszczone 
       PostQuitMessage(0); 
       return 0;
```
Obsługę komunikatu WM\_DESTROY można wykorzystać do między innymi do zwolnienia dynamicznie zarezerwowanych obszarów pamięci, a także do zwolnienia uchwytów urządzeń wykorzystywanych w programie. W programie szablon1 w obsłudze komunikatu WM\_DESTROY wywoływana jest jedynie funkcja PostQuitMessage(). Funkcja ta wysyła do głównego okna programu komunikat WM\_QUIT, który jak wcześniej wyjaśniono powoduje wyjście programu z pętli obsługi komunikatów i zakończenie działania programu. Jeśli program nie zawiera obsługi komunikatu WM\_DESTROY, lub nie wywołuje funkcji

PostQuitMessage(), okno programu zostaje zniszczone, natomiast sam program egzystuje w pamięci i zajmuje zasoby systemu.

### **2.4 Kompilacja, konsolidacja i uruchamianie programu**

 Jeśli w systemie Visual C++ 5.0 znajduje się załadowany i ukończony projekt, to kompilację projektu uruchamia się klikając Opcję *Build nazwa projektu* z menu *Build* (klawisz skrótu - F7). Raport z kompilacji wypisywany jest w automatycznie pojawiającym się oknie "Output" (rys 2.4.1). Kliknięcie w linię raportu informującą o ewentualnych błędach w kompilacji lub konsolidacji powoduje wywołanie odpowiedniego dokumentu z projektu i wskazanie linii, w której kompilator wykrył nieprawidłowość. Jeśli kompilacja i konsolidacja projektu przebiega bez zgłoszenia błędów, można uruchomić program klikając opcję *Execute nazwa projektu* z menu *Build* (klawisz skrótu Ctr+F5).

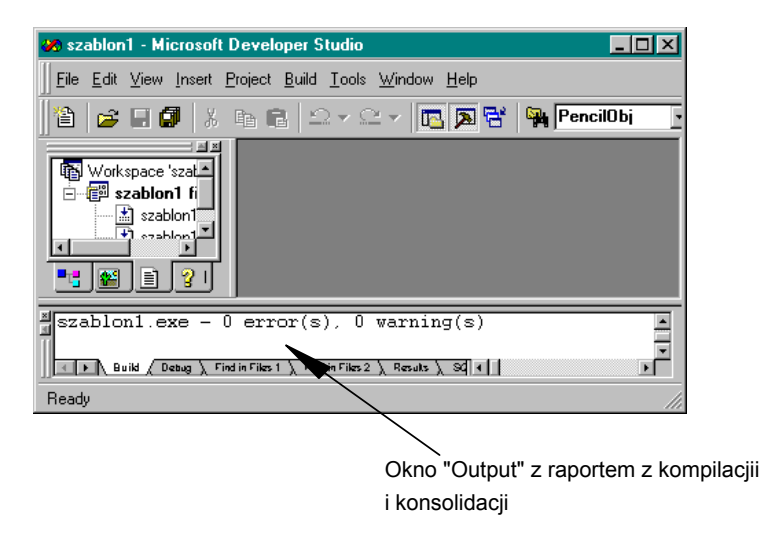

Rys 2.4.1 Okno "Output" pakietu Visual C++ 5.0

## **3. Modyfikowanie, tworzenie projektów**

Środowisko Visual C++ 5.0 dostosowane jest do pracy z projektami programów. Nie jest możliwe załadowanie do pakietu pojedynczego pliku tekstowego, skompilowanie go i uzyskanie gotowego programu. Zawsze stworzenie nowej aplikacji poprzedzone musi być zdefiniowaniem projektu w sposób podobny, jak było to omówione w punkcie 2.1 opracowania.

Pakiet Visual C++ 5.0 umożliwia kompilowanie i uruchamiane aplikacji napisanych w języku ANSI C, czy C++ (Programy nie wykorzystujące formalizmu zgodnego z projektowaniem aplikacji dla środowiska Windows). W celu skompilowania takiego programu należy stworzyć specjalny rodzaj projektu. Nowy projekt tworzy się wybierając z menu *File* opcję *New*. Na ekranie pojawi się okno dialogowe *New*. Po wybraniu zakładki *Projects* należy zamiast elementu *Win 32 Application* wybrać *Win 32 Console Application*. Do tak utworzonego projektu należy włączyć plik źródłowy w języku ANSI C lub C++ w sposób pokazany w punkcie 2.2 opracowania. Kompilowanie, konsolidowanie i uruchamianie aplikacji przebiega tak samo jak opisano to w punkcie 2.4.

Stworzone uprzednio projekty aplikacji można w całości wczytywać do systemu programowania. Służy do tego opcja *Open Workspace...* z menu *File*. Uruchomienie tej opcji powoduje pojawienie się typowego okna "Otwórz" systemu Windows. Plikami, które wystarczy otworzyć, aby do pakietu załadowany został cały projekt aplikacji są pliki z rozszerzeniami **dsw**. Opcja SaveWorkspace z menu File umożliwia zachowanie wszystkich składników projektu. Natomiast opcja *CloseWorkspace* z menu *File* zamyka projekt otwarty w systemie.

Bibliografia:

- [1] *Introduction to Graphics Programming for Windows 95*, M.J. Young, 1996 AP PROFESSIONAL.
- [2] *Programowanie Windows 95,* C. Petzolt, 1997 Oficyna Wydawnicza READ ME
- [3] *Visual C++*, S. Holzner, 1998 Wydawnictwo HELION

# **Przebieg ćwiczenia:**

- 1. Uruchomić program szablon1.exe i zapoznać się z jego obsługą.
- 2. Stworzyć własną aplikację Windows na podstawie programu szablon:
	- a. Utworzyć nowy projekt,
	- b. Stworzyć menu dla programu,
	- c. Dołączyć plik zasobów do projektu,
	- d. Przekopiować plik źródłowy "szablon1.c" do folderu z plikami nowego projektu
	- e. Dołączyć plik szablon1.c do projektu,
	- f. Jeśli zachodzi konieczność, zmodyfikować stałe symboliczne przywiązane do opcji menu w taki sposób, żeby były one identyczne w pliku szablon1.c i w edytorze zasobów (chodzi o stałe symboliczne ID\_PLIK\_KONIEC i IDR\_MENU1),
	- g. Skompilować i uruchomić program.
- 3. Zmodyfikować aplikację Windows w taki sposób, że stworzone zostaną dwie dodatkowe opcje menu i pod wpływem ich wybrania zmieniać się treść napisu umieszczonego w oknie.